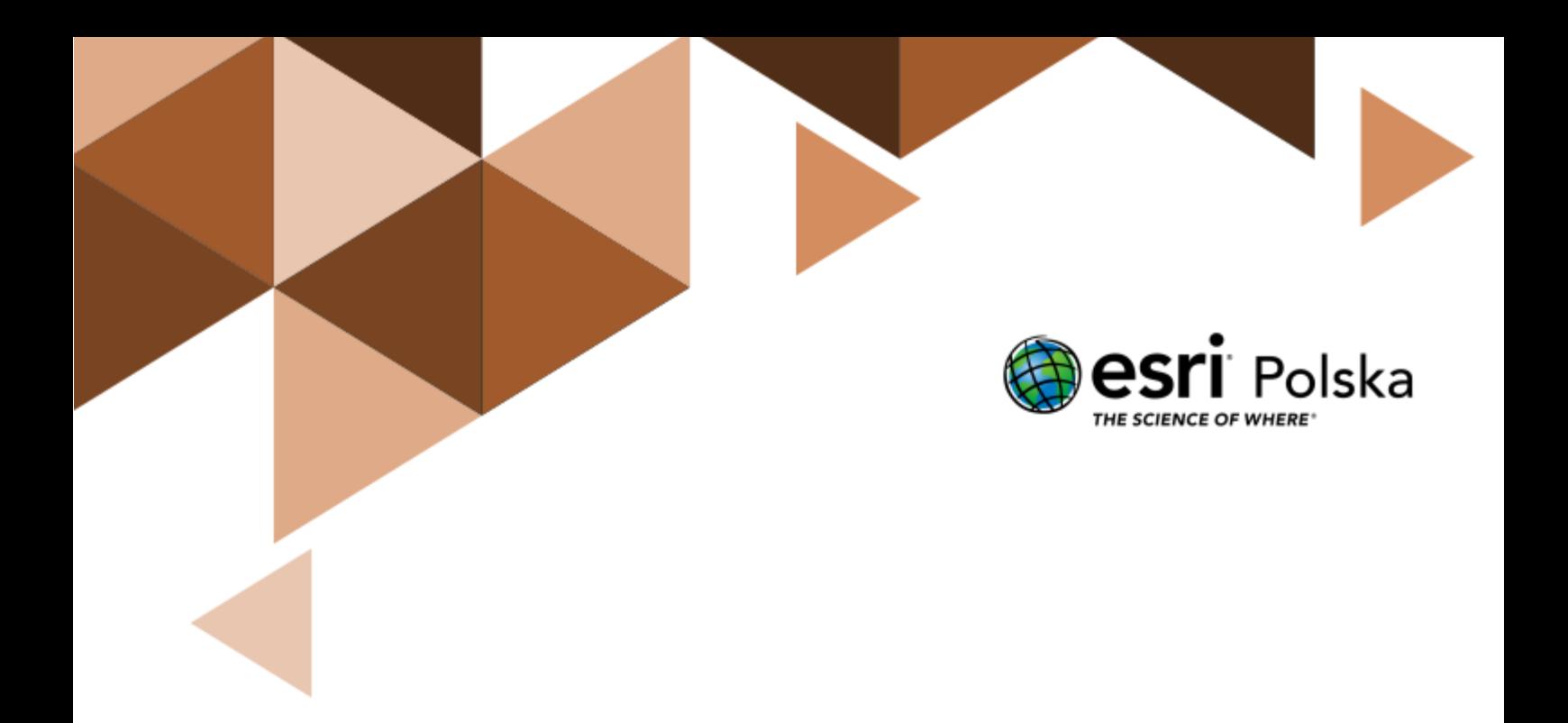

Historia

#### **Narzędzia**: ArcGIS Online

#### **Materiały (dane)**: Dostarczone wraz z lekcją

**Cel:** Zapoznanie się z możliwościami wykorzystania narzędzi systemów informacji geograficznej (GIS) podczas realizacji zajęć z historii.

#### **Źródła:**

- **1)** ESRI data&maps
- **2)** Źródło lokalizacji obiektów: <https://pleiades.stoa.org/downloads>

### **1. Wstęp**

Systemy informacji geograficznej (ang. *GIS, Geograhic Information System*) są narzędziem używanym codziennie przez tysiące specjalistów na całym świecie. Pozwalają one na gromadzenie, analizowanie i prezentację danych przestrzennych, czyli informacji, które możemy przypisać do określonej lokalizacji na kuli ziemskiej. Analitycy GIS eksplorują dane przestrzenne wykorzystując zaawansowane narzędzia. GIS może być jednak używany przez wszystkich i ta lekcja ma na celu wykorzystanie prostych narzędzi systemów informacji geograficznej do prezentacji zagadnień poruszanych podczas lekcji historii.

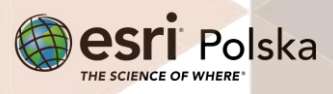

## **2. Zadania**

- **1.** Wejdź na stronę portalu ArcGIS Online znajdującą się pod adresem: www.arcgis.com.
- **2.** Zaloguj się na swoje konto ArcGIS Online w subskrypcji szkolnej, wybierając przycisk **Zaloguj się** w prawym górnym rogu.
- **3.** Otwórz aplikację dostępną pod adresem <https://arcg.is/j8eae0> w serwisie ArcGIS Online.

**Wskazówka:** Obsługę serwisu ArcGIS Online znajdziesz w naszym zasobie w lekcji pt. "**[Mapa](https://edu.esri.pl/images/lekcjaGIS/Mapa%20cyfrowa%20czyli%20mapa%20w%20komputerze.pdf)**  [cyfrowa, czyli mapa na komputerze](https://edu.esri.pl/images/lekcjaGIS/Mapa%20cyfrowa%20czyli%20mapa%20w%20komputerze.pdf)" oraz na filmie instruktażowym: "Nawigacja i pomiar na **[mapie](https://youtu.be/i6suR0BBbTw)**".

**4.** Zapoznaj się z wyświetlaną na ekranie aplikacją. Zawiera ona sześć okien: jedno okno z mapą oraz pięć z tzw. widżetami. Użyj myszy, aby zmienić skalę (przy użyciu scrolla lub przycisków "+" i "-" znajdujących się w lewym górnym rogu mapy) i zasięg przestrzenny wyświetlanej mapy.

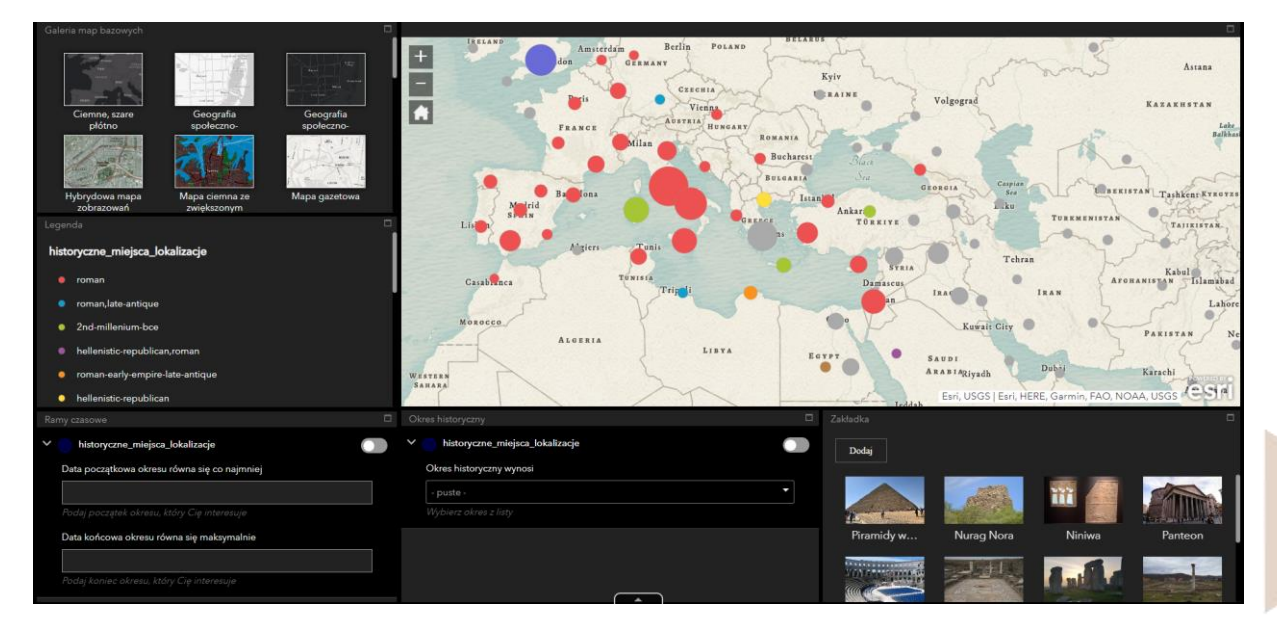

**5.** Zapoznaj się z pierwszym widżetem "**Galeria map bazowych**".

**Wskazówka:** Za pomocą tego widżetu możesz przełączyć mapę stanowiącą podkład np. na zobrazowania - tak, aby zobaczyć, co obecnie znajduje się w miejscu dawnych budowli i obiektów zbudowanych w czasach prehistorycznych, starożytnych lub w czasach bizantyjskich.

Autor: Zespół Edukacji Esri Polska / Education Team Esri Poland © by Esri Polska, 2023

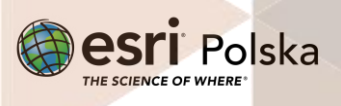

Strona | 3

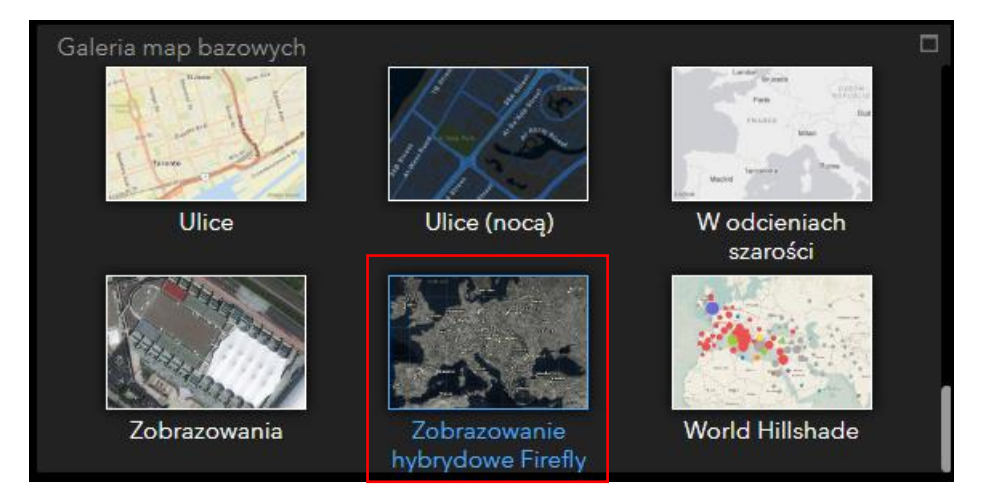

**6.** Zmień mapę bazową na "**Zobrazowanie hybrydowe Firefly**" :

**7.** Sprawdź, co znajduje się w legendzie (widżet poniżej Galerii map bazowych).

**Zadanie 1:** Wymień państwa w których znajdują się zabytki z następujących okresów:

- **1)** Cywilizacji minojskiej (2nd-millenium-bce; middleminoan)
- **Odpowiedź:** ……………………………………………………………………………………….. **2)** Cesarstwa rzymskiego (Roman-early-empire-late-antique) **Odpowiedź:** ……………………………………………………………………………………….. **3)** Starożytnej cywilizacji greckiej (Hellenistic-republican) **Odpowiedź:** ………………………………………………………………………………………..
- 8. Zapoznaj się z funkcjonowaniem widżetu "Ramy czasowe". Utwórz filtr, za pomocą którego wyświetlisz tylko obiekty, które pochodzą z czasów starożytnych.

**Uwaga:** W związku z tym, że ustalenie daty zarówno początku, jak i końca epoki starożytności, jest dyskusyjne, przyjmij za początek rok 3000 (orientacyjny czas opracowania pisma klinowego przez Sumerów), zaś jako koniec – rok 476 n.e. (upadek Cesarstwa Zachodniorzymskiego). Gdy wpisujesz lata p.n.e., przed wartością wpisz symbol "-". Po wprowadzeniu ram czasowych zaznacz suwak obok filtru "Ramy czasowe".

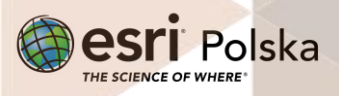

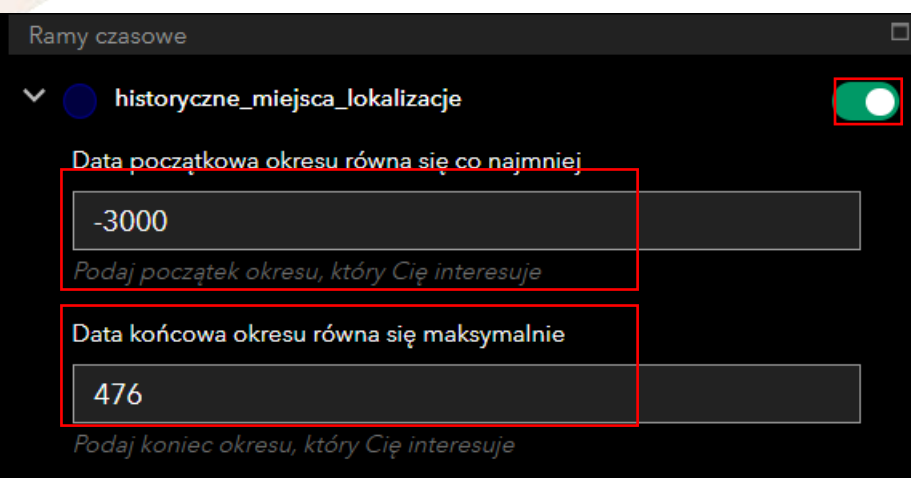

**Zadanie 2:** Korzystając z filtra wymień państwa/regiony, w których znajduje się najwięcej obiektów z epok:

**1)** Brązu (3000-1200 p.n.e.)

**Odpowiedź:** ………………………………………………………………………………………..

**2)** Żelaza (500 p.n.e. – 1200 n.e.)

**Odpowiedź:** ………………………………………………………………………………………..

- **9.** Po wykonaniu zadania wyłącz filtr, przełączając przycisk .
- 10. Zapoznaj się z kolejnym widżetem "Okres historyczny", który znajduje się w dolnej części aplikacji.
- 11. Wybierz z listy kolejno "4-th-millenium-bce" (4 tysiąclecie p.n.e.), "3-rd-millenium-bce" (3 tysigclecie p.n.e.) oraz "2nd-millenium-bce" (2 tysigclecie p.n.e.), stosując filtr na

mapie – włączając przycisk .

**12.** Rozwiń tabelę atrybutów warstwy za pomocą suwaka u dołu aplikacji. Możesz przybliżyć do wybranego obiektu korzystając z funkcji "Powiększ do" w tabeli atrybutów.

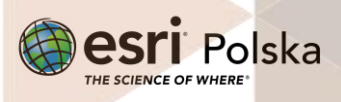

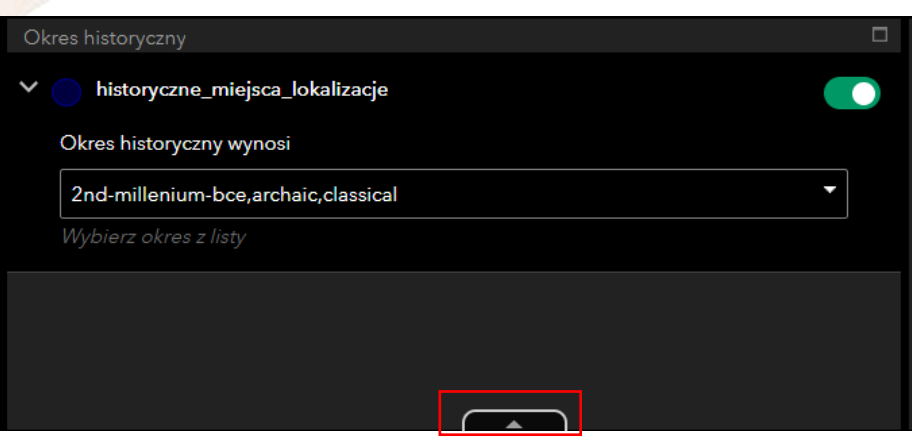

Uwaga: Pamiętaj, aby funkcja "Filtrowanie według zasięgu mapy" nie była zaznaczona!

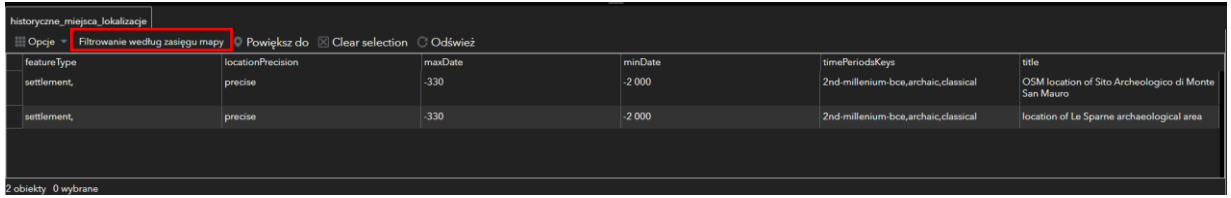

**Zadanie 3:** Przyporządkuj każdemu z wymienionych tysiącleci najczęściej występujące typy obiektów: **kurhan** (Tumulus), **pomnik** (Monument), **osada** (Settlement), **cmentarzysko** (Cemetery), **grobowiec** (Tomb), **twierdza** (Fort), **nurag** (Nuraghe), **świątynia** (Sanctuary, Temple), **willa** (Vila).

Wskazówka: Skorzystaj z atrybutu "featureType" w tabeli atrybutów do każdego z badanych okresów.

#### **Odpowiedź:**

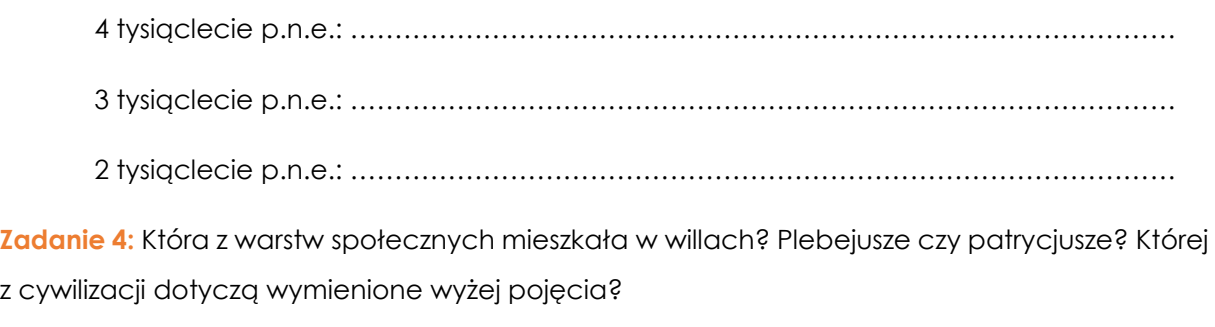

**Odpowiedź:** ………………………………………………………………………………………………………

13. Przejdź do ostatniego widżetu "Zakładka". Znajduje się w nim jedenaście obiektów pochodzących ze starożytności oraz jeden ze średniowiecza.

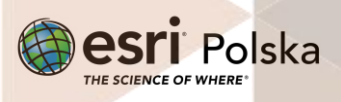

**Wskazówka:** Po kliknięciu w zdjęcie prezentujące dany obiekt, widok mapy zostaje powiększony do najbliższego otoczenia obiektu. Więcej o korzystaniu z zakładek można dowiedzieć się z filmu instruktażowego "Iworzenie zakładek przestrzennych".

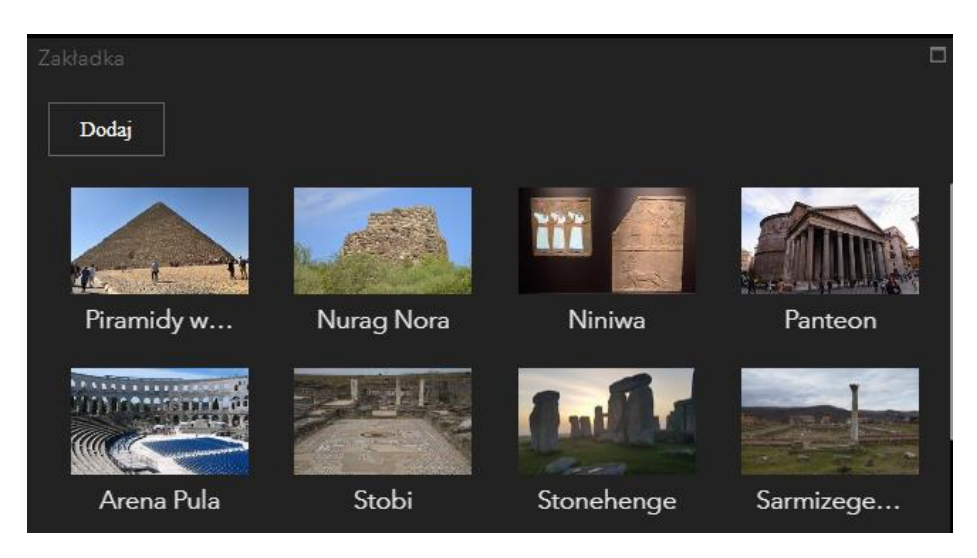

**Zadanie 5:** Który z obiektów został wybudowany w średniowieczu?

**Odpowiedź:** ………………………………………………………………………………………………………

**Zadanie 6:** Na terytorium których państw znajdują się obecnie obiekty z zakładek?

#### **Odpowiedź:**

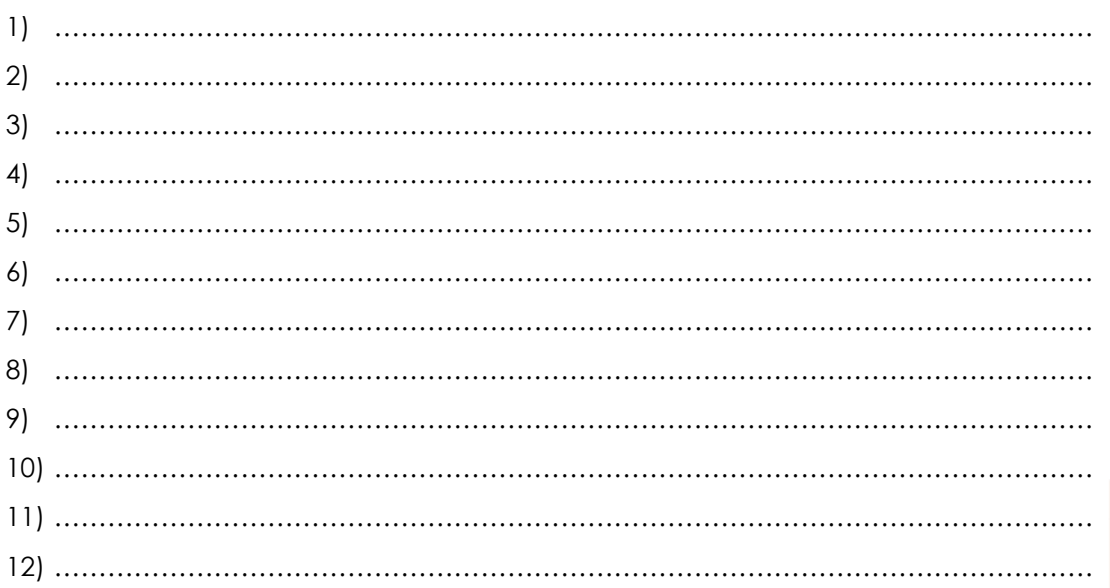

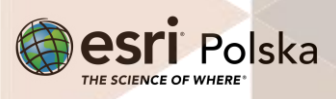

14. Włącz widoczność warstwy "Największe imperia", zaznaczając kwadrat obok nazwy warstwy.

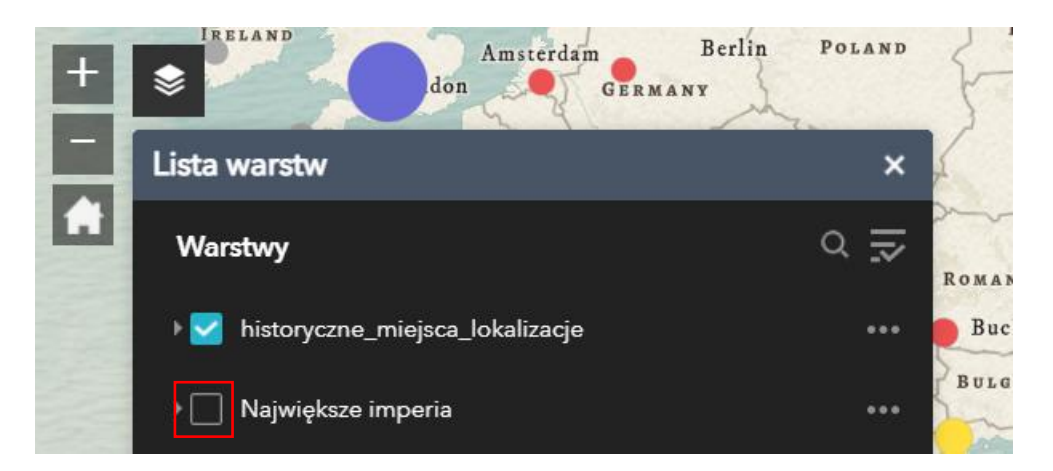

**Zadanie 7:** Które z trzech wielkich imperiów zaznaczonych na mapie jest najstarsze? Które z nich zajmowało największą powierzchnię?

**Odpowiedź:** ………………………………………………………………………………………………………

- **15.** Wyłącz widok warstwy "**Największe imperia**". Obejrzyj, jak wygląda obecnie otoczenie następujących obiektów:
	- Stobi
	- Aquincum
	- Sarmizegetusa

**Wskazówka:** Skorzystaj z mapy bazowej "**Zobrazowanie hybrydowe Firefly**".

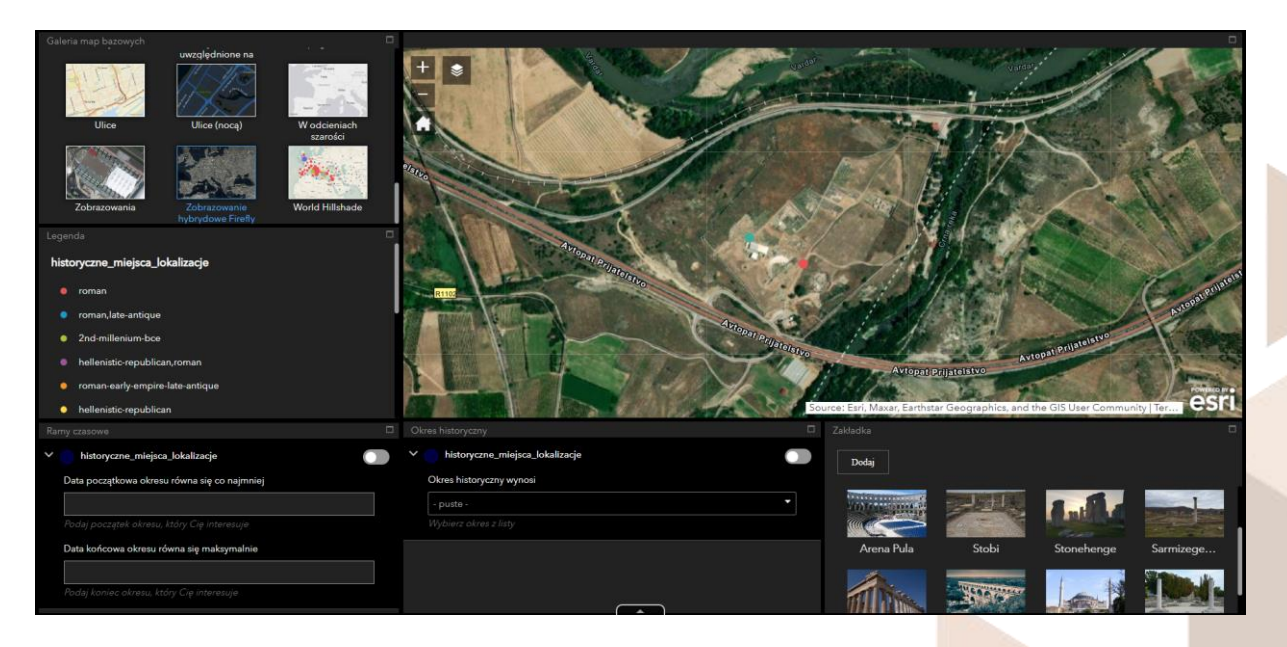

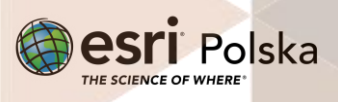

**Zadanie 8:** Co sądzisz na temat zagospodarowania przestrzeni wokół wymienionych obiektów? Czy widzisz jakieś plusy takiego stanu rzeczy? Przedyskutuj w grupie.

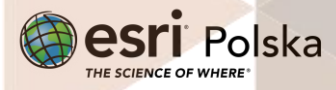

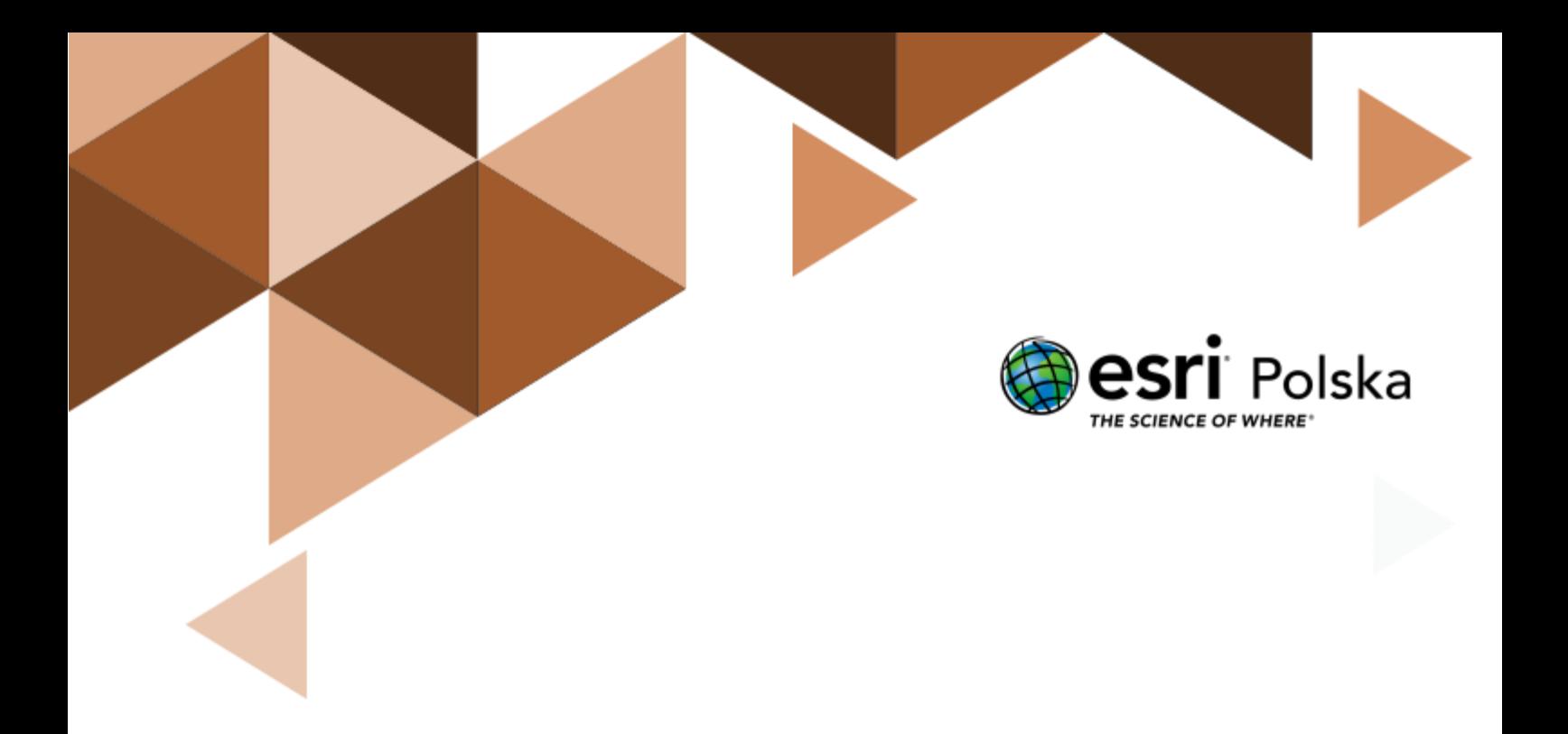

## Dziękujemy za skorzystanie z naszych materiałów.

Zespół Edukacji Esri Polska Sp. z o.o.

OBSERWUJ NAS

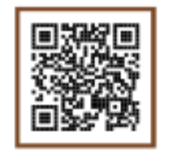

Platforma edukacyjna

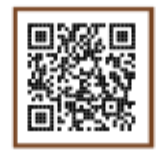

Facebook

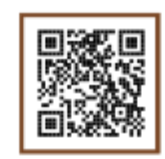

Grupa nauczycieli

# Historia